## 瞈 Н U В В Е

# How to Manage Parent Accounts

#### Roles that Have Access: Agency Admin, Agency Data Reporting Contact

While parents/guardians fill out their *Hubbe* Family Applications, there may be problems that arise in which applicants will forget their password, type in the wrong email, need a change in email, etc. In order to make managing accounts easier, Admins have the ability to manage parent accounts for the Application Portal right in *Hubbe*. In addition to application accounts, this record houses all parent records in your system that do not have a portal account yet and all those that do have a portal account for which you can assist with password and/or username resets. This saves time trying to help parents/guardians with their accounts, and makes it easy to quickly change an email, rest a username and/or password, update parent PINS, and immediately notify the parents/guardians of the change.

This instruction sheet will explain how to manage parent accounts for both the Application Portal and regular Parent Portal Accounts, including how to reset usernames and reset passwords.

#### Table of Contents

Click on the topic or page number to jump to the corresponding section of the instruction sheet.

| Navigating to Parent Accounts | 1  |
|-------------------------------|----|
| Parents With Accounts         | 2  |
| Grid Tools                    | 2  |
| Generate PINs                 | 4  |
| Reset Email/Password/Pin      | 5  |
| Disconnect Account            | 7  |
| Parents With Pending Accounts | 9  |
| Re-send Verification Email    | 9  |
| Disconnect Account            | 10 |
| Parents Without Accounts      | 12 |
| Enter/Update Email Addresses  | 12 |
| Create Parent Portal Accounts | 13 |
| Parent App Invite             | 16 |

From the Agency Menu, click on the Menu item for "Families and Parents" and then click on "Parent Portal Accounts."

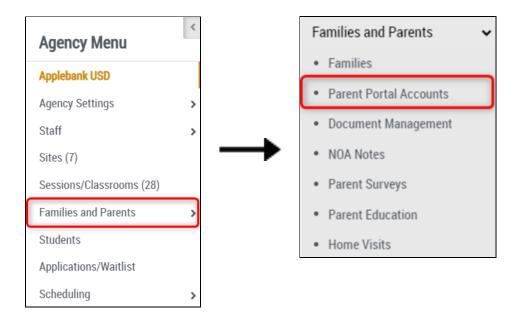

You will then be directed to the "Parent Accounts" record. This record includes every account with a Family Application, whether the status of the application is Not Started, In Process, Submitted, Revisions Needed, or Approved - as well as all parent records that have a parent portal account created. Those parents with a parent portal account will be listed in the "Parents with Accounts" tab and those without a parent portal account will be listed in the "Parents without Accounts" tab. You can create new parent accounts right from this record, as well as many other features that will be covered in this instruction sheet.

| Parent Portal A            | ccounts                       |                          |                   |                        |
|----------------------------|-------------------------------|--------------------------|-------------------|------------------------|
| Home / Applebank USD / Par | ent Portal Accounts           |                          |                   |                        |
| Parent App Invite          | Download Parent App Invite 👻  |                          |                   |                        |
| Parents with Accounts      | Parents with Pending Accounts | Parents without Accounts |                   |                        |
| Filters: TEdit Filters     |                               |                          |                   |                        |
| Generate PINs Search:      | Show 25 🗸 entries             | 🗎 Copy 📑 Excel 🖨 Print   | Showing 1 to 25 o | of 96 entries          |
| Actions                    | <b>♦</b><br>Email             |                          | ∲<br>Parent ID    | Parent PIN Parent Name |
| Actions 🔻                  | guilianahaley@noemail.com     | SC101651011 Haley Fam    | ily SC101651011A  | GH6757 Giuliana Haley  |

### **Parents With Accounts**

The first tab displayed on the page titled, "Parents with Accounts" includes a grid listing all parents at the agency that have a parent portal account. When a family has been invited to complete a family application via *Hubbe*, the application's account will appear in this tab (with the email associated with the application). This section will review the actions and features available in this tab.

| Parent Portal Accounts |                                               |                              |  |  |  |  |  |  |
|------------------------|-----------------------------------------------|------------------------------|--|--|--|--|--|--|
| Home /                 | Home / Applebank USD / Parent Portal Accounts |                              |  |  |  |  |  |  |
| 🖂 Pai                  | rent App Invite                               | Download Parent App Invite 👻 |  |  |  |  |  |  |
| Parer                  | Parents with Pending Accounts                 |                              |  |  |  |  |  |  |
| Grid Tools             |                                               |                              |  |  |  |  |  |  |

There are three (3) action buttons within the grid in the "Parent portal accounts" tab: Copy, Excel, and Print. The "Copy" button will copy all the parent accounts listed in the grid to your computer's clipboard. The "Excel" button will download an Excel copy of the parent accounts listed in the grid. The "Print" button will allow you to print the parent accounts listed in the grid.

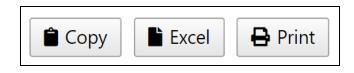

The grid features search filters and a search field that both influence the "Copy," "Excel," and "Print" buttons in the grid. The criteria applied to the grid, whether by the filters or search field, will be the only parent accounts that show up in your copy, download (Excel), and print.

2

| Filters: T Edit Filters | Filters           |
|-------------------------|-------------------|
| Generate PINs           | Search Field      |
| Search:                 | Show 25 🗸 entries |
|                         |                   |

To use the search filters to sort through the grid, click on the blue "Edit Filters" text and select/enter your desired filters.

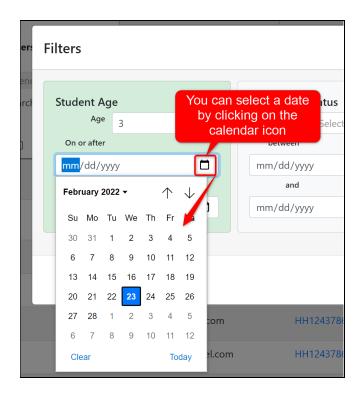

Once you have selected your desired filters, click "Apply filters" to apply all selected filters. If you would like to clear all selected filters, click the "Reset" button.

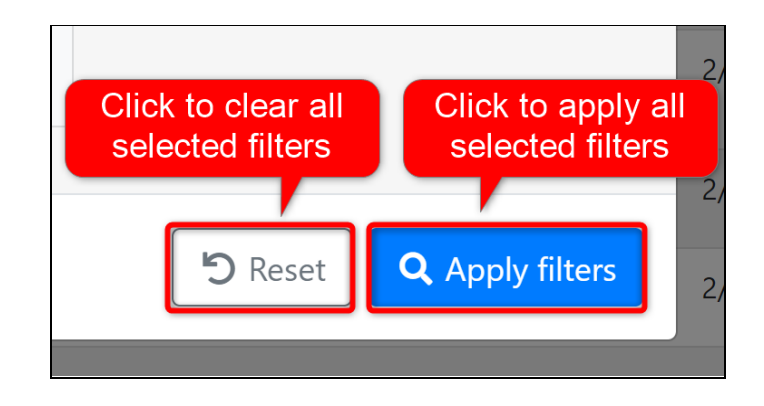

To use the search field, enter the applicable information into the text field, such as the parent name, family name, parent ID, parent PIN, household ID, students, or email.

| Generate F |           | Show 25 M                                                                      | example     | the family na<br>, will display<br>n this family ir | only the            | Showing 1 to 1 of | 1 entries (filtered<br>Parent PIN | d from 23 total entries) Parent Name | Students (DOB)                 |
|------------|-----------|--------------------------------------------------------------------------------|-------------|-----------------------------------------------------|---------------------|-------------------|-----------------------------------|--------------------------------------|--------------------------------|
|            | Actions - | palomamcpherson@                                                               | noemail.com | SC101621006                                         | McPherson<br>Family | SC101621006A      | PM5662                            | Paloma McPherson                     | Kallie McPherson<br>(12/09/17) |
| Previous   | s 1 Nex   | <t< td=""><td></td><td></td><td></td><td></td><td></td><td></td><td></td></t<> |             |                                                     |                     |                   |                                   |                                      |                                |

<u>3|Back to top</u>

The parent PIN is used by the parent to sign into the eSignature portal to mark their child's attendance when they are dropping their kid off/picking their kid up. You can generate the PIN right from the "Parents with accounts" tab, as described below.

To generate a PIN, first click the checkbox next to all the parents you would like to generate a pin for. Then click the "Generate PINs" button above the grid.

<u>Please note that you will only notice a checkbox next to parents who have a parent record in</u> <u>Hubbe and have yet to get a PIN. The parents that do NOT have a checkbox meet one of the two</u> following criteria: a PIN has already been generated for the parent, or the parent has not yet had a parent record created and will need to have a record created before they can get a PIN.

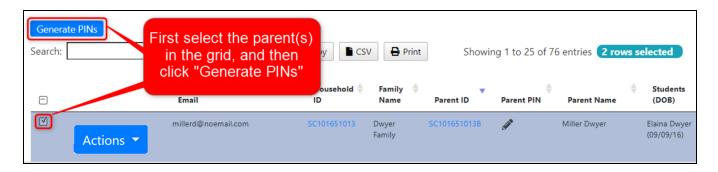

In the modal that appears, select whether you would like to send an email to the parent with their new PIN. We highly recommend that you send an email to easily provide the parent their new PIN. Then click "Save."

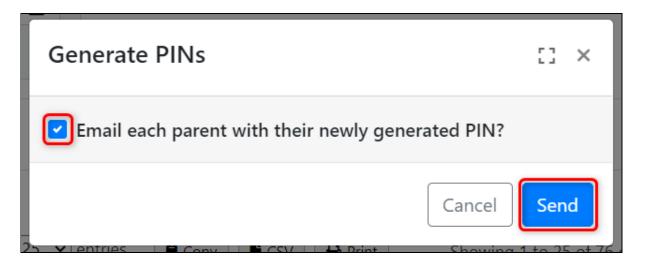

The email sent will look like the one in the image below.

|   | Applebank USD Parent Portal PIN changed. Inbox ×                                                                                                    | •      | Ľ  |  |  |  |  |  |  |
|---|----------------------------------------------------------------------------------------------------|--------|----|--|--|--|--|--|--|
| • | noreply@hubbeinc.com 5:41 PM (1 minute ago) ☆ ↔ to ericdono ◄                                                                                                    | h      | :  |  |  |  |  |  |  |
|   | Sender:<br>Ivory Montgomery at Applebank USD ( <u>ivory@noemail.com</u> )                                                                                                    |        |    |  |  |  |  |  |  |
|   | Hi Franny,                                                                                                    |        |    |  |  |  |  |  |  |
|   | Your eSignature portal PIN at Applebank USD has been updated to the following:                                                                                                    |        |    |  |  |  |  |  |  |
| 1 | FG3060                                                                                                    |        |    |  |  |  |  |  |  |
|   | This will be the PIN code, wuse to sign your child in and out of preschool. Please contact your child's teacher for further questions/concerns.                                         |        |    |  |  |  |  |  |  |
|   | The PIN will be                                                                                                    |        |    |  |  |  |  |  |  |
|   | Remitente:<br>Ivory Montgomery de Applebank USD (ivory@noemail.com)                                                                                                    |        |    |  |  |  |  |  |  |
|   | Hola Franny,                                                                                                    |        |    |  |  |  |  |  |  |
|   | Su PIN del portal de firma electronica en Applebank USD se ha actualizado a lo siguiente:                                                                                               |        |    |  |  |  |  |  |  |
| 1 | FG3060                                                                                                    |        |    |  |  |  |  |  |  |
|   | Este será el código PIN que usará para registrar la entrada y salida de su hijo en el preescolar. Comuníquese con el remitente mencionado anteriormente<br>más preguntas o inquietudes. | e si t | ie |  |  |  |  |  |  |
|   | 88 н и в в е                                                                                                    |        |    |  |  |  |  |  |  |
|   |                                                                                                    |        |    |  |  |  |  |  |  |

Reset Email/Password/Parent Pin

For parents that already have accounts, there are several actions that can be taken to help resolve issues they may be experiencing. We can assist them directly from the grid.

Here you can reset either the email, password, or parent pin for any Parent Portal account. To do so, first locate the family account that you would like to modify. You can use the search bar to quickly look up the email, parent name, or student name. You can also sort each column in either ascending or descending order to easily organize the grid.

| Generate PINs Type the name of the parent Search: She into the search field to quickly find an account Fixed Print Showing 1 to 23 of 23 entries |   |              |                             |                 |                     |              |            |                                                  |                                   |
|----------------------------------------------------------------------------------------------------|---|--------------|-----------------------------|-----------------|---------------------|--------------|------------|--------------------------------------------------|-----------------------------------|
|                                                                                                    | • | ¢<br>Actions | ŧ                           | Household<br>ID | Family 🝦<br>Name    | Parent ID    | Parent PIN | Click the arrows<br>column in asce<br>descending | ending or 🛛 🖗                     |
|                                                                                                    |   | Actions 🔻    | palomamcpherson@noemail.com | SC101621006     | McPherson<br>Family | SC101621006A | PM5662     | Paloma McPherson                                 | Kallie<br>McPherson<br>(12/09/17) |
|                                                                                                    |   | Actions 🔻    | michaeljameson@noemail.com  | HH14183070      | Jameson             | PA14183082   | MJ5822     | Michael Jameson                                  | Chloe<br>Jameson<br>(09/25/16)    |

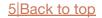

Once you have located the family account, click the "Actions" button on the left-hand side of the grid. This will expand to show a list of several fields that can be reset.

| ¢<br>Actions Emai | I        | Å.               | Household 🗍<br>ID | Family 🔶<br>Name    | ¢<br>Parent ID |
|-------------------|----------|------------------|-------------------|---------------------|----------------|
| Actions 🔻 palom   | amcphers | Click on the res |                   | McPherson<br>Family | SC101621006A   |
| 🛛 Reset Email     |          |                  |                   | ,                   |                |
| 🕻 Reset Passwo    | ord      | noemail.com      | HH14183070        | Jameson             | PA14183082     |
| 2 Reset Parent    | Pin      |                  |                   |                     |                |
| C Disconnect A    | ccount   | wheel.com        | HH12324710        | Nolan               | PA12324712     |

Clicking on the "Reset Email" option will open up the modal shown below. In the text space provided, enter the new parent portal email for this user, and click on the blue "Save" button. This will also send a confirmation email to verify the change.

Please note that the parent portal account's email will <u>not</u> be changed <u>until the parent clicks on the</u> <u>verification link in the email sent to them and logs in</u>.

| Update Portal Email                                                                                                    | 0 | × |  |  |  |  |  |
|----------------------------------------------------------------------------------------------------|---|---|--|--|--|--|--|
| The email will not be updated until the account user vertice the change. An email will be sent to the user to verify the change. |   |   |  |  |  |  |  |
| palomamcpherson@noemail.com<br>Parent Portal Email 1                                                                             |   |   |  |  |  |  |  |
| palomamcpherson@gmail.com<br>2<br>Cancel Save                                                                                    |   |   |  |  |  |  |  |

Clicking on the "Reset Password" option will open up the modal shown below. Click on the blue "Send" button to email a Reset Password link to the parent's email.

| Reset Password                                                                | 0   | ×  |
|-------------------------------------------------------------------------------|-----|----|
| Do you want to send the "Reset Password" link to palomamcpherson@noemail.com? |     |    |
| Cancel                                                                        | Sen | ıd |

Clicking on the "Reset Parent Pin" option will open up the modal shown below. In the text space provided, enter the new parent pin for this parent, and click on the blue "Save" button. You may also check the box for "Send email to parent" to email these changes to the parent, if desired. This will update the Pin immediately, making the previous Pin no longer usable.

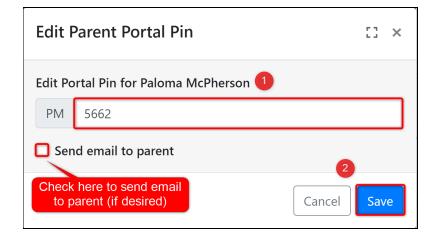

The email sent to the parent will be displayed in the email, as seen in the image below.

h

|   | Applebank USD Parent Portal PIN changed. Inbox ×                                                                                                    |    | 8 |  |  |  |  |  |  |  |
|---|----------------------------------------------------------------------------------------------------|----|---|--|--|--|--|--|--|--|
| • | noreply@hubbeinc.com 5:41 PM (1 minute ago) ☆ 4                                                                                                    |    |   |  |  |  |  |  |  |  |
|   | Sender:<br>Ivory Montgomery at Applebank USD ( <u>ivory@noemail.com</u> )                                                                                                    |    |   |  |  |  |  |  |  |  |
|   | Hi Franny,<br>Your eSignature portal PIN at Applebank USD has been updated to the following:                                                                                                    |    |   |  |  |  |  |  |  |  |
|   | FG3060 This will be the PIN couc, muse to sign your child in and out of preschool. Please conta                                                                                                    |    |   |  |  |  |  |  |  |  |
|   | Remitente:<br>Ivory Montgomery de Applebank USD ( <u>ivory@noemail.com</u> )                                                                                                    |    |   |  |  |  |  |  |  |  |
|   | Hola Franny,<br>Su PIN del portal de firma electronica en Applebank USD se ha actualizado a lo siguiente                                                                                                   | e: |   |  |  |  |  |  |  |  |
|   | FG3060<br>Este será el código PIN que usará para registrar la entrada y salida de su hijo en el preescolar. Comuníquese con el remitente mencionado anteriormente si tiene<br>más preguntas o inquietudes. |    |   |  |  |  |  |  |  |  |
|   | ¢                                                                                                    | -  |   |  |  |  |  |  |  |  |
|   | Powered by Hubbe ©2022                                                                                                    |    |   |  |  |  |  |  |  |  |
|   |                                                                                                    |    |   |  |  |  |  |  |  |  |

In addition to resetting the Parent's email/password/parent pin, you also have the option to disconnect their parent portal account entirely. Doing so will block the respective parent from being able to login into the parent portal unless a new parent portal account is created for them.

In order to disconnect a parent portal account, first locate the family account that you would like to modify. You can use the search bar to quickly look up the email, parent name, or student name. You can also sort each column in either ascending or descending order to easily organize the grid.

| Generate PINs Type the name of the parent into the search field to quickly find an account Showing 1 to 23 of 23 entries |              |                             |             |                     |                |            |                                                  |                                   |
|----------------------------------------------------------------------------------------------------|--------------|-----------------------------|-------------|---------------------|----------------|------------|--------------------------------------------------|-----------------------------------|
| •                                                                                                    | ¢<br>Actions | €mail                       | Household   | Family 🔶<br>Name    | ¢<br>Parent ID | Parent PIN | Click the arrows<br>column in asce<br>descending | nding or 🍦                        |
|                                                                                                    | Actions 🔻    | palomamcpherson@noemail.com | SC101621006 | McPherson<br>Family | SC101621006A   | PM5662     | Paloma McPherson                                 | Kallie<br>McPherson<br>(12/09/17) |
|                                                                                                    | Actions 🔻    | michaeljameson@noemail.com  | HH14183070  | Jameson             | PA14183082     | MJ5822     | Michael Jameson                                  | Chloe<br>Jameson<br>(09/25/16)    |

Once you have located the family account, click the "Actions" button on the left-hand side of the grid. This will expand to show a list of several fields, click on the one labeled "Disconnect Account".

| • | 4         | ÷             | \$                | Household 🔶 |
|---|-----------|---------------|-------------------|-------------|
|   | Actions   | Email         |                   | ID          |
|   | Actions 🔻 | palomamcph    | erson@noemail.com | SC101621006 |
|   | C Rese    | et Email      |                   |             |
|   | C Rese    | t Password    | noemail.com       | HH14183070  |
|   | C Rese    | t Parent Pin  |                   |             |
|   | C Disco   | onnect Accoun | it wheel.com      |             |
|   | ACTIONS   | -             | wneel.com         | HH12324710  |

A modal will pop up, asking if you are sure you want to disconnect the parent from their portal account. If you are certain this is the action that you wish to take, click on the red "Delete" button. Otherwise, click on the "Cancel" button to go back to the grid.

| Disconnect from Portal Account                                             | [] ×   |
|----------------------------------------------------------------------------|--------|
| Are you sure you want to disconnect Paloma McPherson their portal account? | from   |
| Cancel                                                                     | Delete |

The second tab displayed on the page titled, "Parents with Pending Accounts" includes a grid listing all parents at the agency that need to **verify their account's email address**. They can do this by clicking the verification link sent in an email upon creating their account or by accepting the agency under the agency dropdown at the top right of their parent portal homepage. This section will review the actions and features available in this tab.

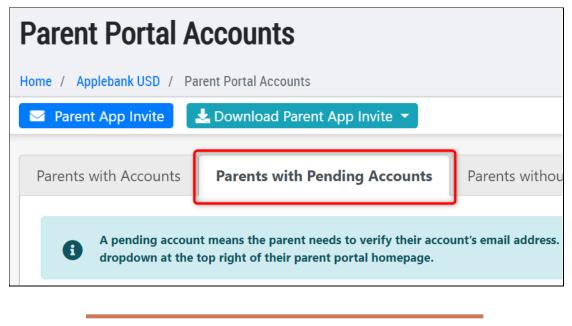

**Re-send Verification Email** 

Parents who are housed within this tab shouldn't be there for long. Oftentimes the reason they still have their account pending is because they never clicked on the verification link sent to their email originally. In order to make it as easy as possible, you have the option to re-send the verification to one or more parents from the grid. To do so, first check the boxes next to the parents that you want to re-send the verification email for, then click on the blue button labeled "Re-send Verification Email"

| + Re<br>Searc |     | rification Ema | Show 25 ~ entries    | Copy              | Excel 🕒 P        | rint Shc       |
|---------------|-----|----------------|----------------------|-------------------|------------------|----------------|
|               | 1 4 | ¢<br>Actions   | ▲<br>Email           | Household 🌲<br>ID | Family 🔷<br>Name | Parent 🔶<br>ID |
| V             |     | Actions 🔻      | RosalynG@gmail.com   | 99684CC           | Gomez<br>Family  | PA99684CC      |
| V             | A   | Actions 🔻      | brentnolan@gmail.com | HH12324710        | Nolan<br>Family  | PA12324713     |

This will open up a modal confirming that you want to resend the verification link to the parent(s) that you selected in the grid. You can click on the blue "Save" button to finalize your decision, and send the reminder emails with the verification link included.

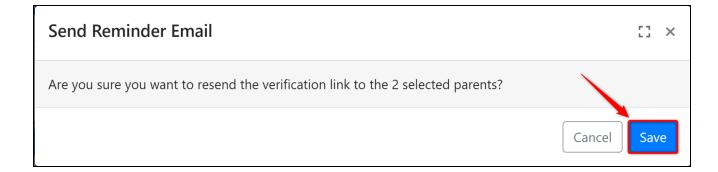

The email sent to the parent will be displayed in the email, as seen in the image below.

From: <<u>noreply@hubbeinc.com</u>> Date: Wed, Feb 23, 2022 at 3:06 PM Subject: Verification Needed to Create Hubbe Parent Portal Account To: <<u>cierra+88@ipinwheel.com</u>>

#### Applebank USD Application

A Hubbe parent portal account has been created using this email address. You must first verify your account's email address by clicking (or copy-pasting into the browser) the onetime link below.

Set your password

https://demo2.sishubbe.com/Parents/Applebank/Login/VerifyWithPassword?a=fd94e231-cbd4-4e96-86db-901ae1507ab1&e=cierra%2b88%40ipinwheel.com&v=F2B59303A2DB46E5996CDA62B9D2919B

8₿ H U B B E

2

#### Disconnect Account

You also have the option to disconnect their parent portal account entirely. Doing so will block the respective parent from being able to login into the parent portal unless a new parent portal account is created for them.

In order to disconnect a parent portal account, first locate the family account that you would like to modify. You can use the search bar to quickly look up the email, parent name, or student name. You can also sort each column in either ascending or descending order to easily organize the grid.

| + Re-:<br>Search |   | erification Email | Type the name of the search field to find an accourt | o quickly <sub>Excel</sub> | 🖶 Print             | Showing 1 to   | 23 of 23 entries |                                                  |                                   |
|------------------|---|-------------------|------------------------------------------------------|----------------------------|---------------------|----------------|------------------|--------------------------------------------------|-----------------------------------|
|                  | • | ¢<br>Actions      | ¢<br>Email                                           | Household<br>ID            | Family 🝦<br>Name    | ¢<br>Parent ID | Parent PIN       | Click the arrows<br>column in asce<br>descending | nding or 🛛 🎈                      |
|                  |   | Actions 🔻         | palomamcpherson@noemail.com                          | SC101621006                | McPherson<br>Family | SC101621006A   | PM5662           | Paloma McPherson                                 | Kallie<br>McPherson<br>(12/09/17) |
|                  |   | Actions 🔻         | michaeljameson@noemail.com                           | HH14183070                 | Jameson             | PA14183082     | MJ5822           | Michael Jameson                                  | Chloe<br>Jameson<br>(09/25/16)    |

Once you have located the family account, click the "Actions" button on the left-hand side of the grid. This will expand to show one option, click on the one labeled "Disconnect Account".

| Actions   | Email                       |            |
|-----------|-----------------------------|------------|
| Actions 🔻 | brentnolan@invalid.com      | HH12324710 |
| × Disco   | nnect Account<br>jemail.com | HH9568511  |

A modal will pop up, asking if you are sure you want to disconnect the parent from their portal account. If you are certain this is the action that you wish to take, click on the red "Delete" button. Otherwise, click on the "Cancel" button to go back to the grid.

| Disconnect from Portal Account                                      | [] ×           |
|---------------------------------------------------------------------|----------------|
| Are you sure you want to disconnect Paloma<br>their portal account? | McPherson from |
|                                                                     | Cancel         |

The third tab displayed on the Parent Accounts record titled, "Parents without Accounts" includes a grid listing all parents that have a parent record on your system but have yet to have a parent portal account created for them. In this tab, you can create a parent portal account, which will transfer that parent to the "Parents with Pending Accounts" tab.

| Parent Portal Accounts                                                       |   |
|------------------------------------------------------------------------------|---|
| Home / Applebank USD / Parent Portal Accounts                                |   |
| Parent App Invite  Download Parent App Invite                                |   |
| Parents with Accounts Parents with Pending Accounts Parents without Accounts | ] |
| Parents must have an email to create an account.                             |   |
|                                                                              |   |
| Enter/Update Email Addresses                                                 |   |

The parents listed in this grid have been entered into *Hubbe* without a parent portal account. To create a Parent Portal account for a parent here, you must first enter their email address if they do not already have one.

To enter or edit an email address for a parent in the grid, click the pencil button next to the email (or lack of email) in the "Email" column.

| Search: |                   |              | Show 25         | ✓ entries         | Click the per | ncil icon      |                |
|---------|-------------------|--------------|-----------------|-------------------|---------------|----------------|----------------|
|         | Household 🔺<br>ID | Parent<br>ID | Parent<br>Name  | Email             | to enter an   |                | Family<br>Size |
|         | 300616CC          | PA12542615   | Kenneth<br>Mraz | [No email entered | Ø             | Mraz<br>Family | 5              |
|         | 300616CC          | PA300616CC   | Jalon Thao      | [No email entered |               | Mraz           | 5              |

In the modal that appears, enter the parent's email address and then click "Save."

| Update Parent Email           | [] ×        |
|-------------------------------|-------------|
| Email<br>kennethm@noemail.com |             |
|                               |             |
| - Paul II.                    | Cancel Save |

You will notice the updated email address in the "Email" column. There will also now be a checkmark to the far left of the parent's row, which can be selected to create a portal account for that parent. Please refer to the next section to learn how to create a parent portal account.

| Search | n:                |                | Show 25         | <ul><li>✓ entries</li></ul> |   |                |
|--------|-------------------|----------------|-----------------|-----------------------------|---|----------------|
|        | Household 🔺<br>ID | Parent 🝦<br>ID | Parent<br>Name  | Email                       | ¢ | Family<br>Name |
|        | 300616CC          | PA12542615     | Kenneth<br>Mraz | kennethm@noemail.com        |   | Mraz<br>Family |
|        |                   |                |                 |                             |   |                |
|        |                   | Create         | e Parent P      | Portal Accounts             |   |                |

To create a Parent Portal account for a parent listed in the grid, first select the parent by checking the box to the left of their "Household ID." <u>Please note that the parent must have an email address to create a portal account. The checkbox to select the parent will not display until an email is created, which you can find instructions for in the previous section.</u>

|          | checkbox ap<br>the email is |                 | entries              | ¢ | Family<br>Name    | Family<br>Size | Income     |
|----------|-----------------------------|-----------------|----------------------|---|-------------------|----------------|------------|
| 300616CC | PA12542615                  | Kenneth<br>Mraz | kennethm@noemail.com |   | Mraz<br>Family    | 5              | \$1,387.00 |
| 300616CC | PA300616CC                  | Jalon Thao      | [No email entered]   |   | Mraz<br>Family    | 5              | \$1,387.00 |
| 301218CC | No email,                   | so no cł        | neckbox              |   | Osinski<br>Family | 5              | \$2,987.00 |

To use the search filters to sort through the grid, click on the blue "Edit Filters" text and select/enter your desired filters.

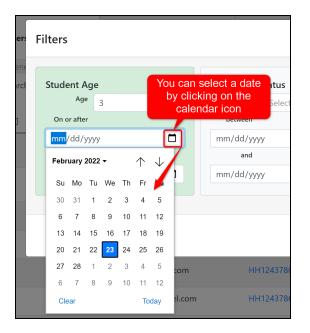

Once you have selected your desired filters, click "Apply filters" to apply all selected filters. If you would like to clear all selected filters, click the "Reset" button.

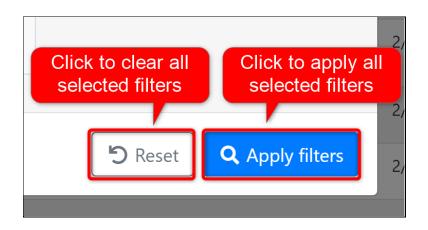

To use the search bar, simply type information pertaining to the parent you're looking for into the text field, which can be information from any of the columns listed on the grid such as the parent name.

| Household 🔺<br>ID | Parent<br>ID | Parent<br>Name  | 🗢 Email              | ÷        | Family<br>Name | Family<br>Size | Inco    |
|-------------------|--------------|-----------------|----------------------|----------|----------------|----------------|---------|
| 300616CC          | PA12542615   | Kenneth<br>Mraz | kennethm@noemail.com | <b>(</b> | Mraz Family    | 5              | \$1,387 |

Once you have selected all the parents you would like to create a portal account for, click the blue "+Create Portal Accounts" button at the top of the page.

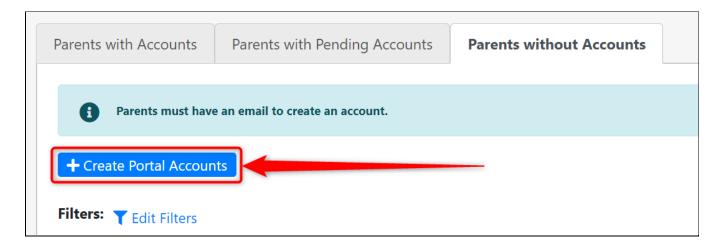

2

In the modal that appears, the number of parents you have selected to create a portal account for will be listed. An email will be automatically sent to each parent with information on how to login and the verification link to lead them to the login page. Click "Save."

| •  | Create parent accounts                                                                                                    | [] × |
|----|----------------------------------------------------------------------------------------------------|------|
| D  | Clicking save will create an account for the <b>1 family</b> selected<br>Each parent will receive an email to set up their account information. |      |
| 91 | Whitmore Eamily Whitmore                                                                                                    | Save |

The account will then be created and the parent will be moved to the "Parents with Pending Accounts" tab on this page.

The email sent will look like the one in the image below.

From: <<u>noreply@hubbeinc.com</u>> Date: Wed, Feb 23, 2022 at 3:06 PM Subject: Verification Needed to Create Hubbe Parent Portal Account To: <<u>cierra+88@jpinwheel.com</u>>

#### **Applebank USD Application**

A Hubbe parent portal account has been created using this email address. You must first verify your account's email address by clicking (or copy-pasting into the browser) the onetime link below.

Set your password

https://demo2.sishubbe.com/Parents/Applebank/Login/VerifyWithPassword?a=fd94e231-cbd4-4e96-86db-901ae1507ab1&e=cierra%2b88%40ipinwheel.com&v=F2B59303A2DB46E5996CDA62B9D2919B

833 Н U В В Е

## Parent App Invite

In addition to managing parent portal account information, you also have the ability to easily share download information for the Hubbe Parent App. The Parent Hubbe App is available on the Apple App store or the Google Play store. From the App, parents can login to their parent portal accounts and view all relevant information from a convenient platform.

In this section we will show you how to quickly and easily share steps on how to download the Hubbe Parent app with your parents. You can do this with an email invite directly from the grid, or through utilization of a PDF download.

In order to invite parents to the Parent Hubbe app, click on the blue button at the top of the page labeled "Parent App Invite".

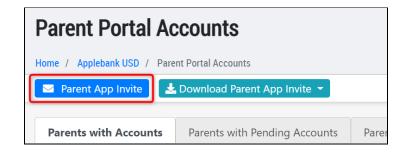

A modal will pop up, with fields for Recipients, Subject, Body, and Attachments. By default, there will be no recipients, so you can enter the parent emails in the text field provided.

| Invite Parents to th                                                      | nvite Parents to the Mobile App                        |             |  |
|---------------------------------------------------------------------------|--------------------------------------------------------|-------------|--|
| Sender<br>Mark Edward                                                     | Click and type to enter<br>email addresses of parents. |             |  |
| Recipients                                                                |                                                        | Copy Emails |  |
| Click here to enter email addresses                                       |                                                        |             |  |
| Recipients are emailed individually and do not see each other's addresses |                                                        |             |  |
| Subject                                                                   |                                                        |             |  |
| Download The Hubbe App                                                    |                                                        |             |  |
|                                                                           |                                                        |             |  |

You can also enter a subject line for the email as well. By default, the subject line will read "Download the Hubbe App", but this can be edited to whatever you want it to read.

| Invite Parents to the Mobile App    |                                                            |             |   |
|-------------------------------------|------------------------------------------------------------|-------------|---|
| Sender<br>Mark Edward               |                                                            |             | * |
| Recipients Copy Email               |                                                            | Copy Emails |   |
| Click here to enter email addresses |                                                            |             | l |
| Recipients are emailed              | Click and type to customize the<br>subject line if desired | ses         |   |
| Subject                             |                                                            |             | I |
| Download The H                      |                                                            | l           |   |

You can also enter a subject line for the email as well. By default, the subject line will read "Download the Hubbe App", but this can be edited to whatever you want it to read.

| Invite Parents to the Mobile App                                                      | [] ×        |
|---------------------------------------------------------------------------------------|-------------|
| Sender<br>Mark Edward<br>Recipients                                                   | Copy Emails |
| Click here to enter email addresses                                                   |             |
| Recipients are emailed Click and type to customize the ses<br>subject line if desired |             |
| Download The Hubbe App                                                                |             |

5

To make things easy, there is also a body massage pre-created for you as well. The message will contain your agency logo, as well as a QR code for the parent to scan once the app has been downloaded. Just like for the subject line, this text can be customized before sending out the email. See below for a sample portion of an email inviting parents to the mobile app.

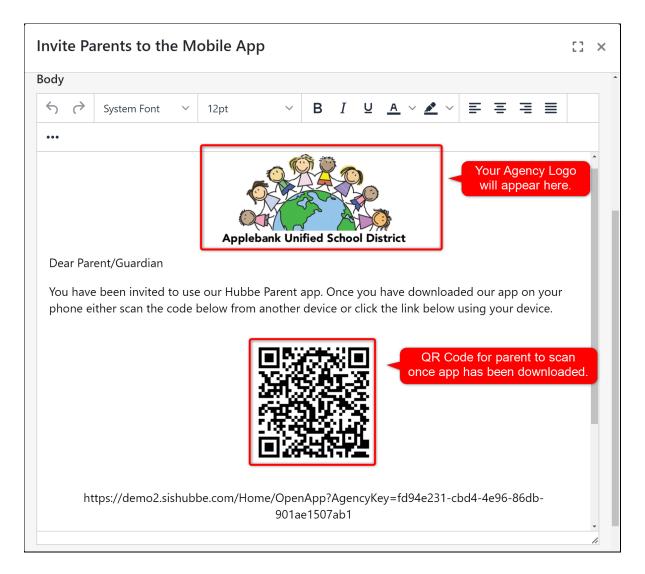

You even have the option to add attachments to the invite email before sending as well, just click on the "Choose Files" button at the bottom of the modal, and select the file that you wish to attach.

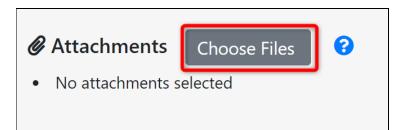

When you are happy with your recipient list, subject, body, and attachments provided, you are ready to send the email. Click on the blue "Send" button to send out an email to all your parents inviting them to download the Parent Hubbe app.

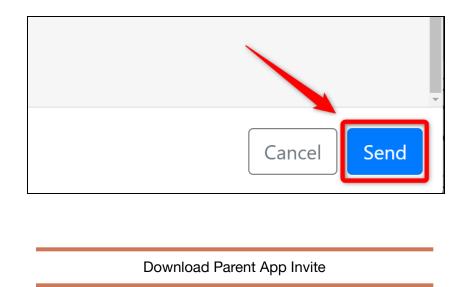

In addition to emailing users from the grid, you may wish to print out or share a PDF download with them instead. In order to download the PDF for the Parent App Invite, click on the blue button at the top of the page labeled "Download Parent App Invite", and select your desired language.

| Parent Portal Accounts                        |                                 |  |  |  |
|-----------------------------------------------|---------------------------------|--|--|--|
| Home / Applebank USD / Parent Portal Accounts |                                 |  |  |  |
| Parent App Invite                             |                                 |  |  |  |
|                                               | 🛓 Download Invite Pdf - English |  |  |  |
| Parents with Account:                         | Download Invite Pdf - Spanish   |  |  |  |
| Filters: 🔽 Edit Filters                       |                                 |  |  |  |

Doing so will download a PDF of the instructions to download the Hubbe Parent app from the Apple App Store or Google Play Store. You can print out this download and share with them or email it to them.

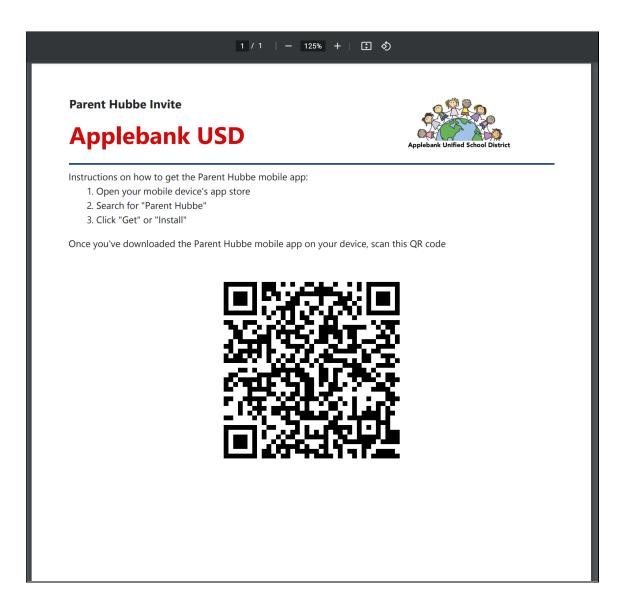